## **Digital Vision ArchiCAD Tutorials** *1*

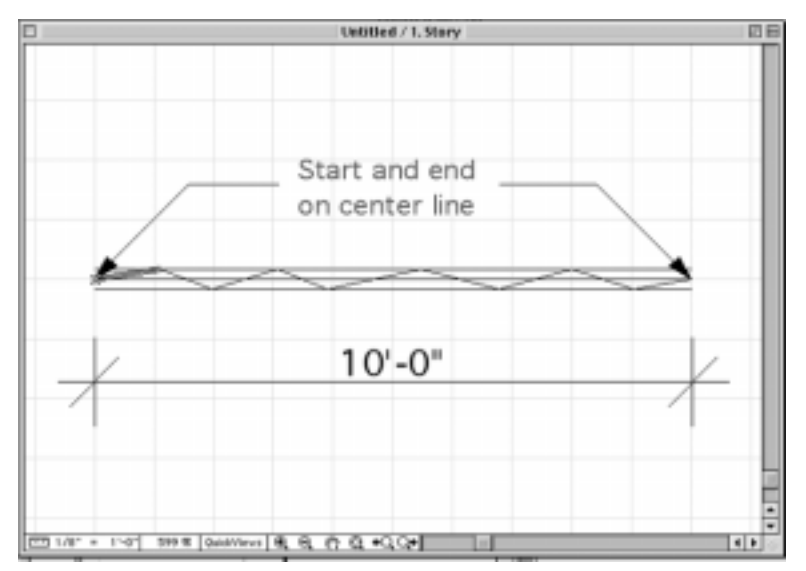

1. Draw a line 10 ft. long from the 0,0 origin.

2. Drag a copy of the line 2 in. above and one 2 in. below the original line. These lines will act as guidelines for creating your squiggly line.

3. Draw a 10-segment line with the polygon line tool above and below the center line. Now delete the three guidelines.

5. Select the first segment of the line and drag 2 copies very close to the first segment to "thicken" the end.

6. Select all the line segments and choose Copy from the Edit menu.

7. Open the Line Types dialog box from the Options menu and press the New button. Choose the Symbol option and name your line style Sketcher.

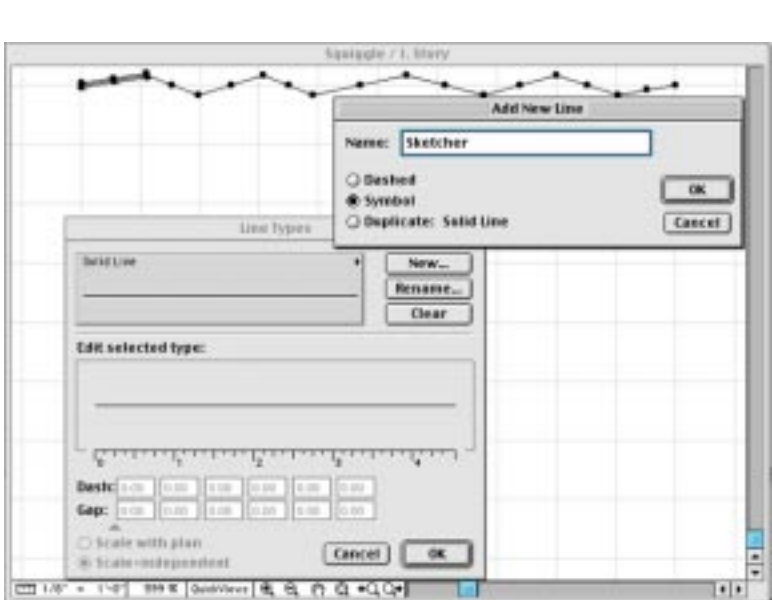

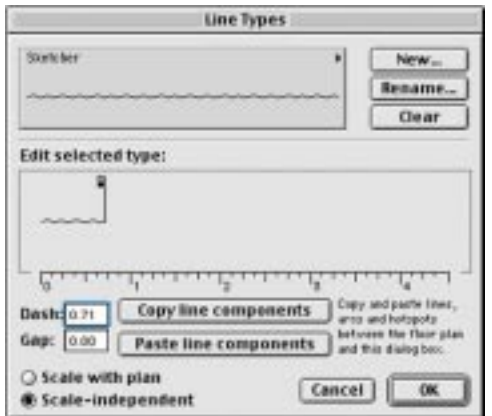

8. Paste in the new line style by clicking on the "Paste line components" button and adjust the gap to "0" so the line is continuous.

9. Select all the lines in your drawing and replace with your "sketcher" line style. "Unlink" an elevation, test and adjust the line settings until you get the results you are looking for. Through trial and error, scale the new line type by draging the gap "flags" to the left.

**www.digitalvis.com • 714/708-2391 • ArchiCAD for Southern California, since 1989**